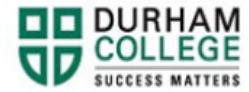

## **How to View an E-transfer Answer**

- 1. Begin by going to your [MyDC](https://durhamcollege.ca/mydc/) homepage.
- 2. Select the **Self Service Log In** at the top right

SELF SERVICE LOG IN

3. Log-in to the Portal using your 9-digit student ID (beginning with 100) and password.

**Please visit [IT Services](https://durhamcollege.ca/student-life/campus-services/it-service-desk/quick-start-for-dc-students) for password information. If you have issues, please contact IT Services at 905-721-3333 option #1**

- 4. Select **Student Information**
- 5. Select **View E-transfer Answer**
- 6. Use the E-transfer answer on this page to access refunded fees